# RV315W VPNルータでのコンテンツフィルタリ ングの設定

## 目的 Ī

コンテンツフィルタリングの設定により、管理者は不要なWebサイトをブロックできます。 コンテンツフィルタリングは、URLおよびキーワードに基づいてWebサイトへのアクセスを ブロックできます。

この記事では、RV315W VPNルータでのコンテンツフィルタリングの設定方法について説 明します。

# 該当するデバイス Ī

・ RV315W

### [Software Version] Ì

 $\cdot$  v1.01.03

# コンテンツフィルタリングの設定

ステップ1:Web構成ユーティリティにログインし、[Security] > [Content Filtering]を選択しま す。[コンテンツフィルタリング]ページが開きます。

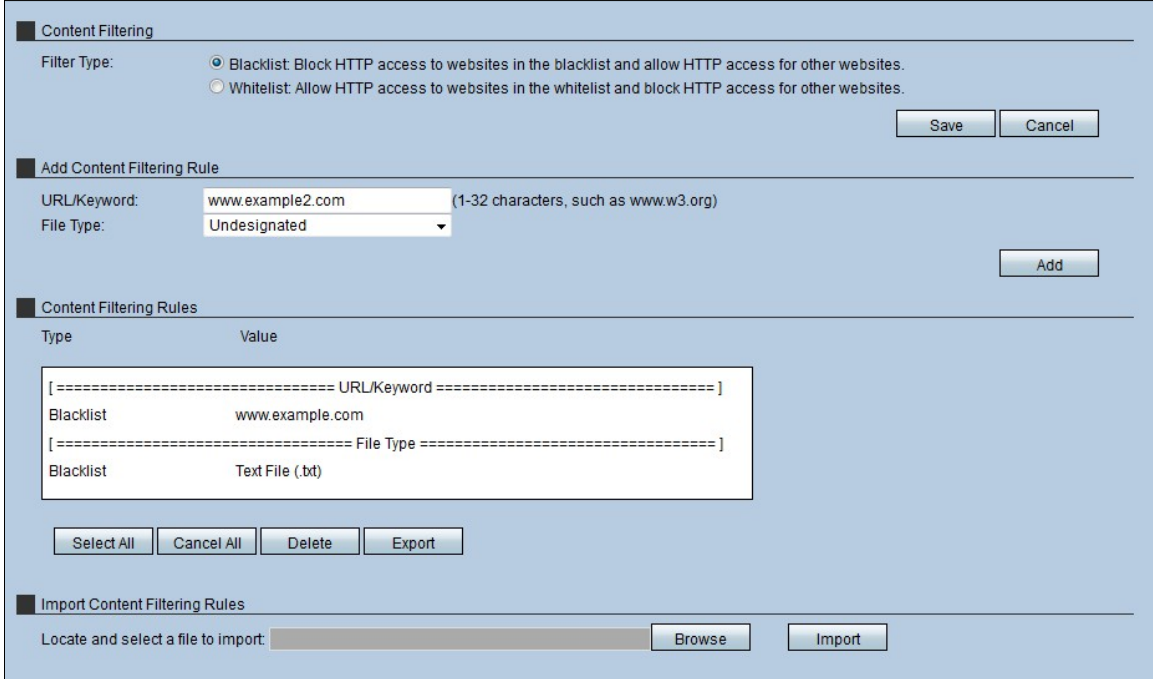

# コンテンツのフィルタリング

[コンテンツフィルタリング(Content Filtering)]セクションでは、管理者がWebページへのア クセスの観点から、ネットワーク内でホストが動作するパラメータを選択できます。

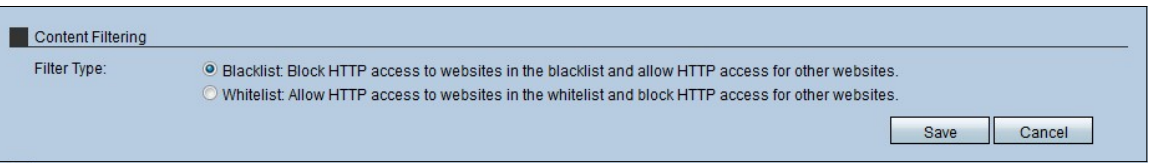

ステップ1:ホストが使用するフィルタの種類のラジオボタンをクリックします。フィルタ には2つのタイプがあります。

・ブロックリスト:ブロックリスト上のWebサイトへのHTTPアクセスを拒否し、他の WebサイトへのHTTPアクセスを許可します。

・許可リスト:許可リストのWebサイトへのHTTPアクセスを許可し、他のWebサイトへ のHTTPアクセスをブロックします。

[詳細については、用語集を参照してください。](https://www.cisco.com/c/ja_jp/support/docs/smb/switches/Cisco-Business-Switching/kmgmt-2331-glossary-of-non-bias-language.html)

ステップ2:[Save(保存)]をクリックして設定を保存します。

### コンテンツフィルタリングルールの追加

ステップ1:[URL/キーワード(URL/Keyword)]フィールドに、ルールに適用するURLまたはキ ーワードを入力します。URLに一致するか、キーワードを含むWebサイトのURLはすべてブ ロックまたは許可されます。

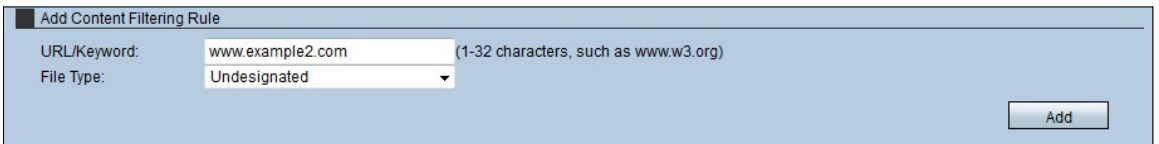

ステップ2:[ファイルの種類]ドロップダウンリストから、デバイスがフィルタするファイル の種類を選択します。

・ Undesignated – ユーザーがファイルを含むWebサイトにアクセスした場合に、未指定 ファイルのアクセスまたはダウンロードを許可または拒否します。

・テキストファイル(.txt):テキストファイルを含むWebサイトにユーザーがアクセスした 場合に、テキストファイルのアクセスまたはダウンロードを許可または拒否します。

・ Wordファイル(.doc/.docx):ユーザーがWordファイル(.doc/.docx)を含むWebサイトに アクセスするときに、Wordファイル(.doc/.docx)のアクセスまたはダウンロードを許可ま たは拒否します。

・ Excelファイル(.xls/xlsx):ユーザーがExcelファイル(.doc/.docx)を含むWebサイトにア クセスするときに、Excelファイル(.xls/xlsx)へのアクセスまたはダウンロードを許可また は拒否します。

・ PDFファイル:ユーザがWordファイルを含むWebサイトにアクセスした場合に、 Wordファイル(.xls/xlsx)へのアクセスまたはダウンロードを許可または拒否します。

・画像ファイル(.jpg/.bmp/.gif/.png):ユーザーが画像ファイルを含むWebサイトにアクセ スする場合に、画像ファイル(.jpg/.bmp/.gif/.png)のアクセスまたはダウンロードを許可ま たは拒否します。

・その他のファイル:ユーザがファイルを含むWebサイトにアクセスするときに、他のフ ァイルのアクセスまたはダウンロードを許可または拒否します。これらの他のファイルは 、別のオフィスプログラムまたはプラットフォームのファイルである可能性があります。

ステップ3:[Add]をクリックして、フィルタを追加します。この情報は、コンテンツフィル タリングルールテーブルに表示されます。

### コンテンツフィルタリングルール

コンテンツフィルタリングルールテーブルを使用すると、管理者は既存のルールに対してア クションを実行できます。

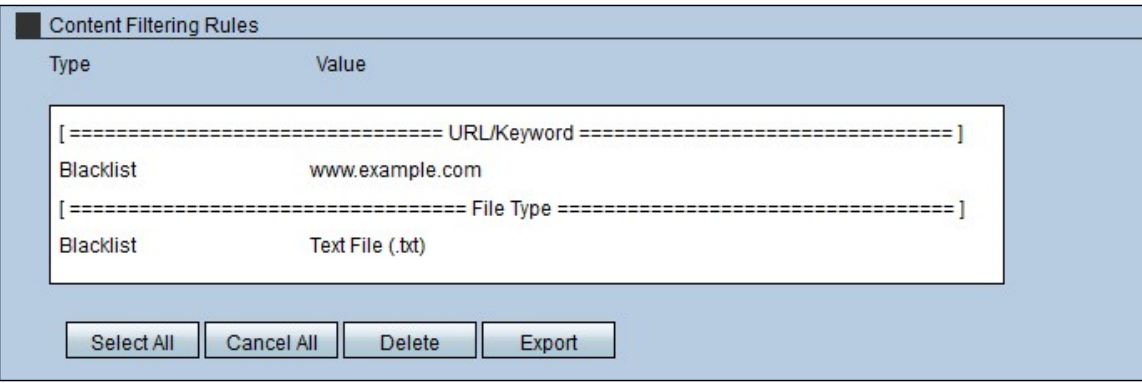

ステップ1:RV315Wのすべてのルールを削除するには、[すべて選択(Select All)]をクリック し、[削除(Delete)]をクリックします。

ステップ2:RV315Wのすべてのルールをキャンセルするには、[すべてキャンセル]をクリッ クします。

ステップ3:すべてのルールをRV315WからローカルPCにエクスポートするには、[すべて 選択(Select All)]をクリックし、次に[エクスポート(Export)]をクリックします。

#### コンテンツフィルタリングルールのインポート

[Import Content filtering rules]領域では、管理者が他のデバイスの既存のルールを RV315Wにインポートできます。

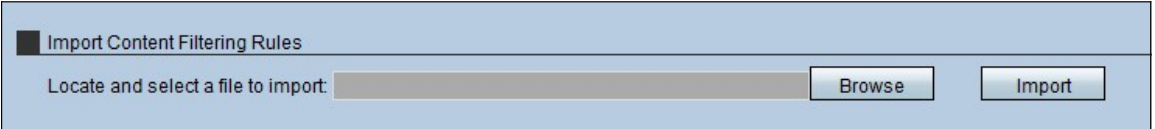

ステップ1:[参照]をクリックして規則ファイルを検索します。

ステップ2:ファイルを選択し、[Import]をクリックして、別のデバイス(PC)からRV315Wに ルールをインポートします。